# How to add promotion codes

#### What's in it for you

Promotion codes gives you the freedom to give treats to your customers, go on the loose with new marketing campaigns and make you easily measure the traffic of the sales afterwards. Those 3 examples can't even explain what an advantage this feature can be for your event. These codes can mean discounts, but also gadgets, free drink vouchers, pre-entrance ticket, and so on - this could take for hours.

This article will help you understand how they work and how you can use them.

# See how it looks

My events > Promotion & external codes-demo > Tickets > Promotion codes for ticket type Promo ticket > Add promotion code

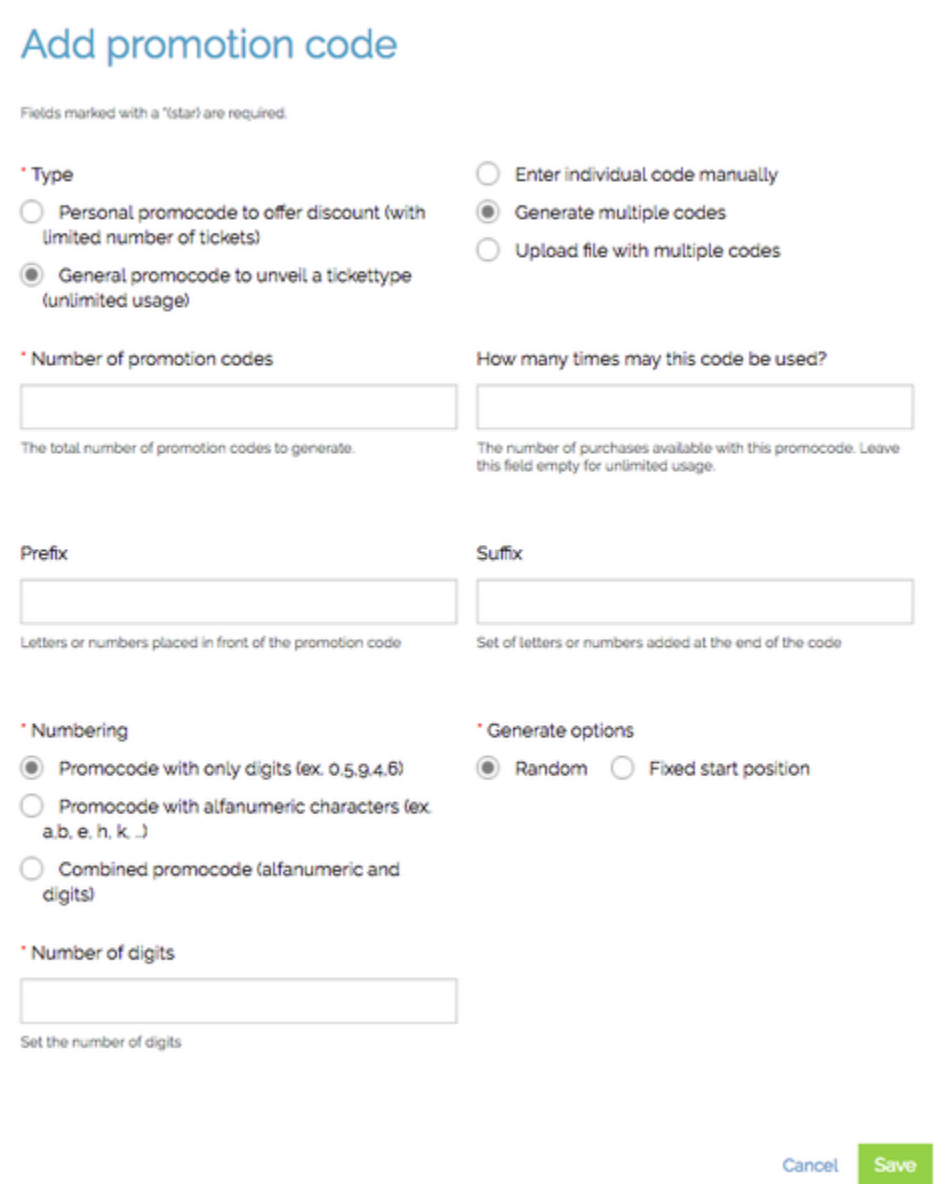

## Key features

- Create or upload your own promotion codes
- $\bullet$ Use codes for specific tickettypes
- Use codes in specific sales distribution channels
- Offer specific discounts or vouchers to your ticket buyers

#### You need this to succeed

Feature 'Promocodes' need to be enabled. Please contact your Customer Success Coach or our Support team when it's not visible.

Don't forget to create a new ticket type (with a new price) if this needs to be revealed by the code.

## The quick way to awesomeness

The short summary of all the steps (used by existing users more as a reminder)

- Edit the ticket type & enable 'Only purchasable after entering the correct promotion code' & Save
- Choose the ticket type and click on 'More' & 'Promotion codes' next to the wanted ticket type
- Click on the Create button
- Select the way to enter the promotion codes:
	- Enter individual code manually
	- Generate multiple codes
	- Upload file with multiple codes
- Enter the promocode name
- Fill in how many times it may be used, or leave open if unlimited
- Complete the additional fields according to the choosen type
- Click on Save.

### Do this step by step

- 1. Choose the event in the main menu, click on 'More' and 'Ticket and Registration'
- 2. Edit the ticket type that you want to upload codes too & enable the feature 'Only purhcasable after entering the correct promotion code?'

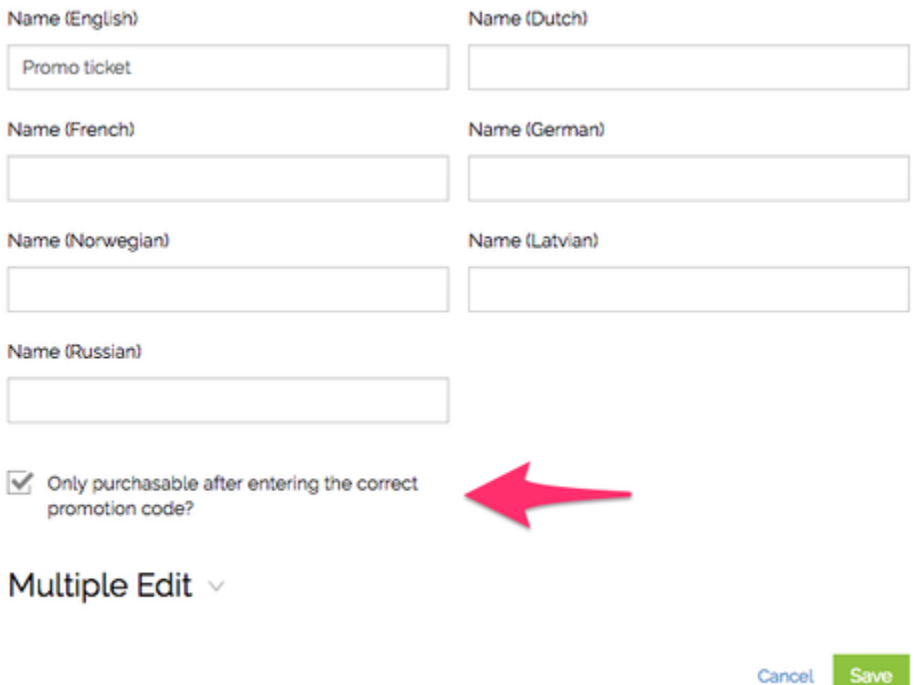

 $\widehat{\ln}$  > My events > Promotion & external codes-demo > Tickets

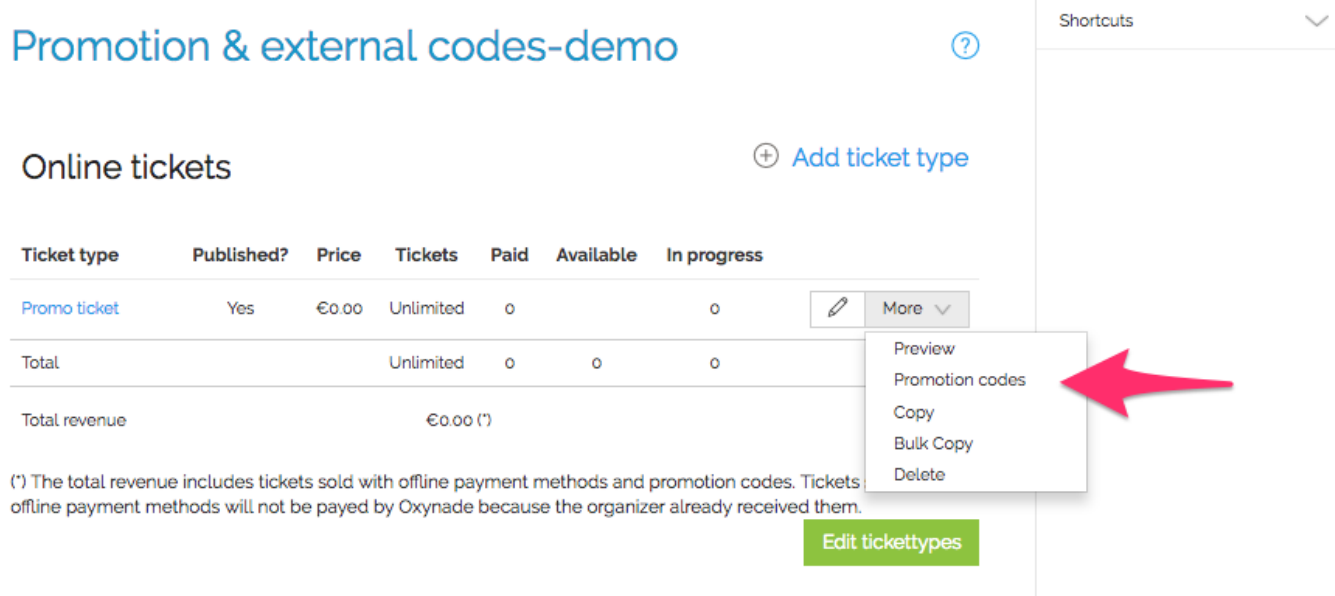

4. Click on 'Add promotion code' to create new ones

# Promotion codes for ticket type Promo ticket

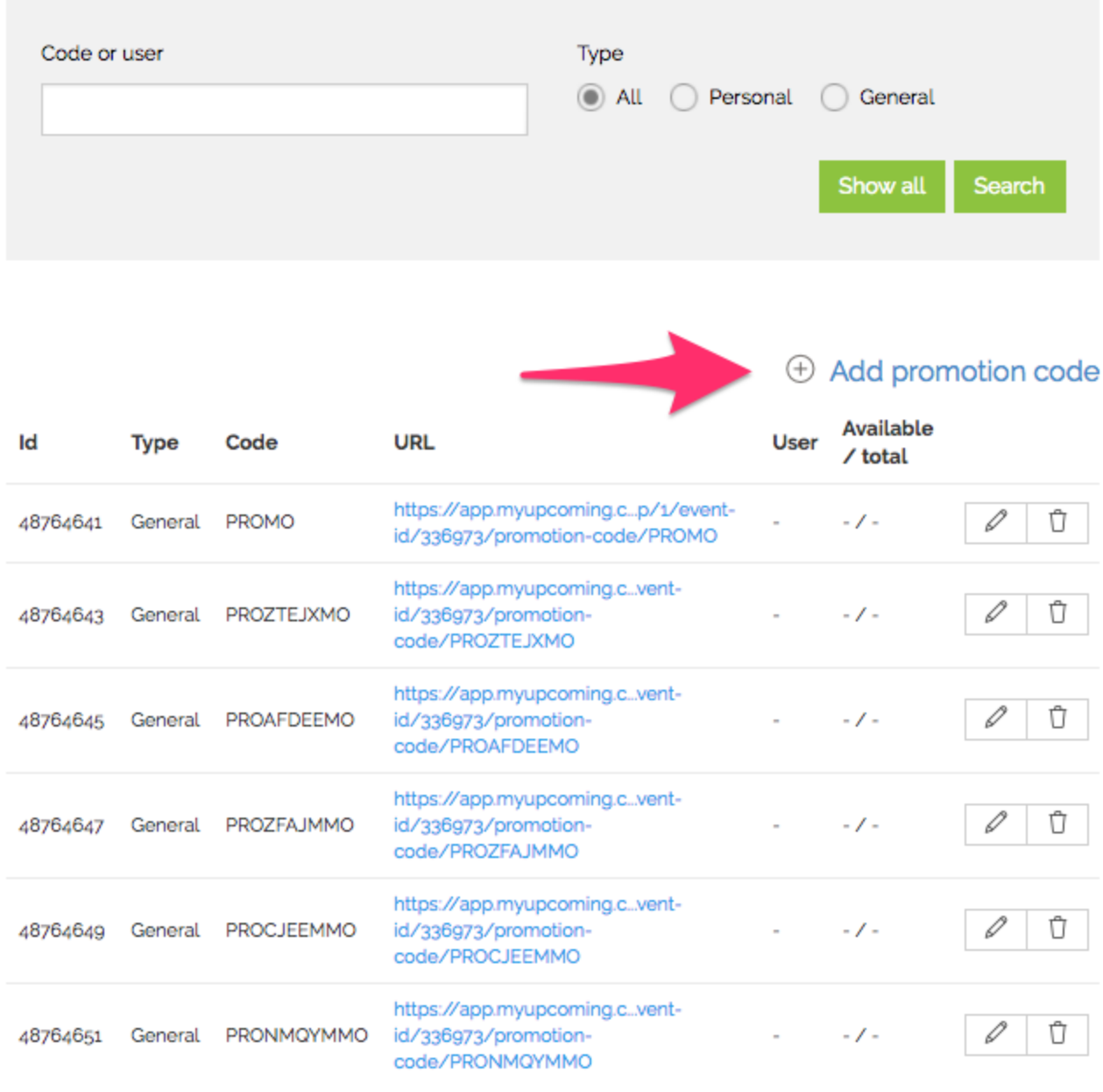

Export to PDF **Export to Excel** 

5. Select 'General promocode to unveil a tickettype'

6. Pick between the following options:

1. **Enter individual code manually**

a. Fill in the code

b. How many times may the code be used? Leave this empty for unlimited usage

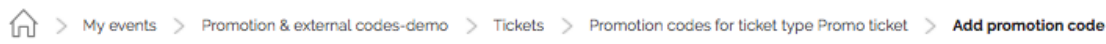

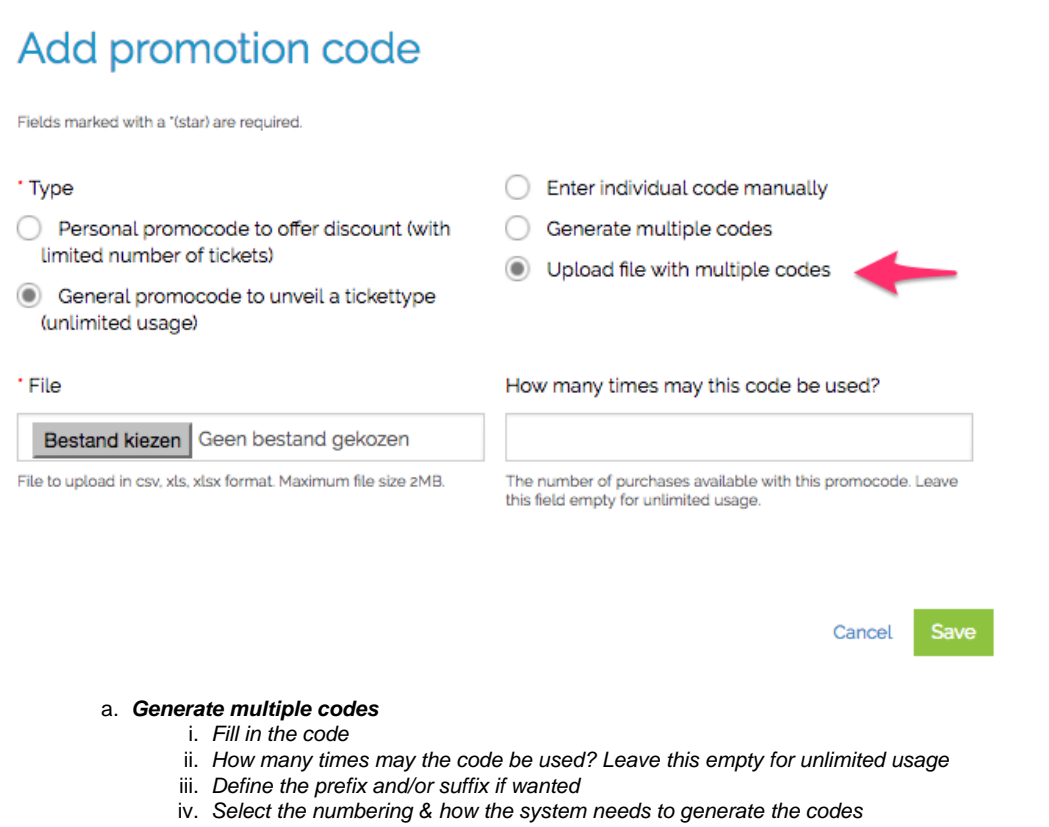

v. Define the number of digits

My events > Promotion & external codes-demo > Tickets > Promotion codes for ticket type Promo ticket > Add promotion code

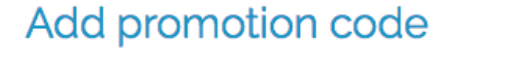

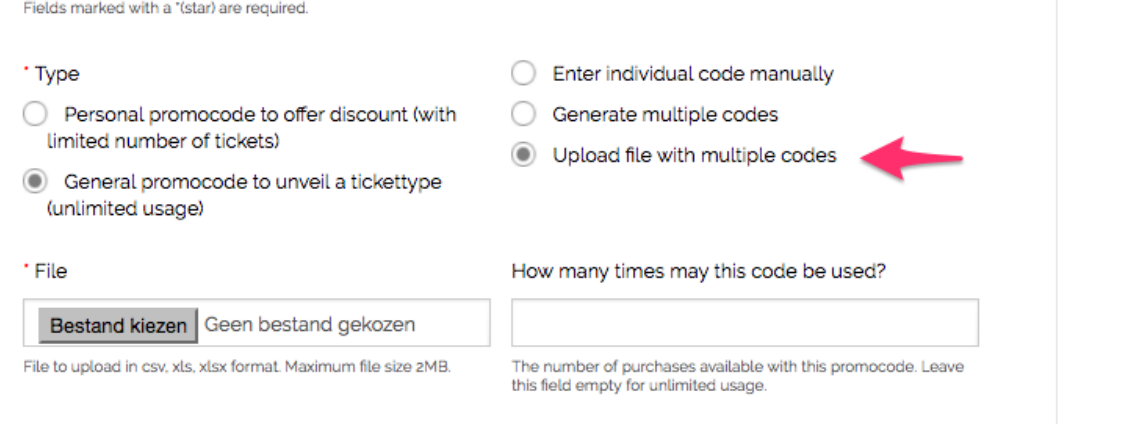

Cancel Save

i. Upload the csv/xls/xlsx file (Max size 2MB)

ii. How many times may the code be used? Leave this empty for unlimited usage

My events > Promotion & external codes-demo > Tickets > Promotion codes for ticket type Promo ticket > Add promotion code

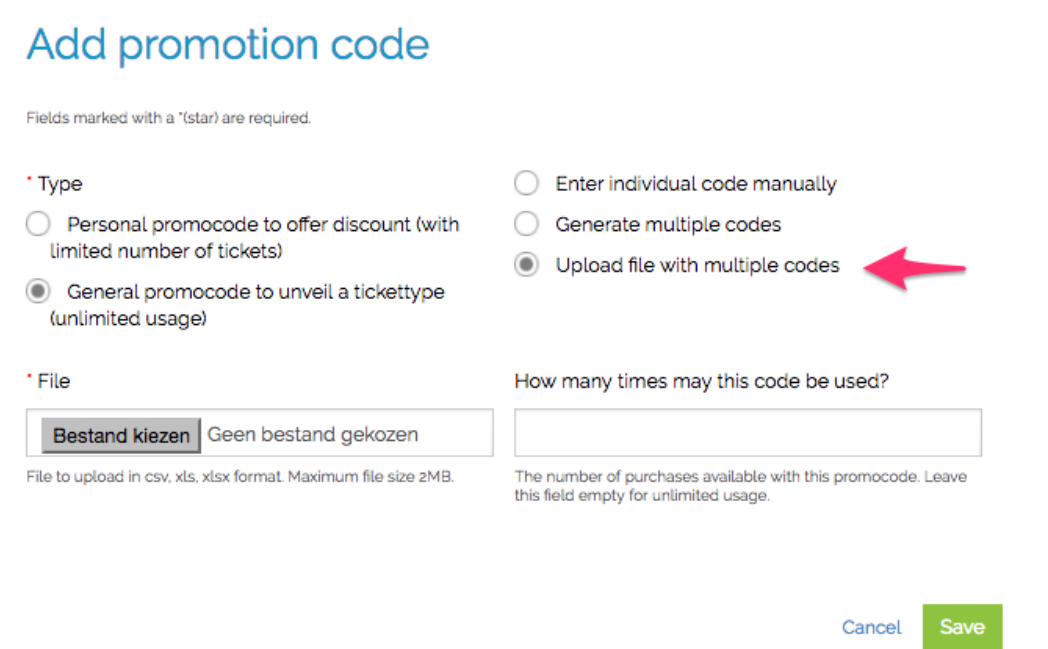

Great! You created your promocdes and these will be active on the different sales distributions where the ticket type is enabled. Have a look here how this will look like in your shop:

Want to implement gift vouchers with external & promotion codes? This is a combination of creating promotion codes and uploading them afterwards as external codes to the lay-out.

Check the feature 'External codes' and see how to easily configure it!